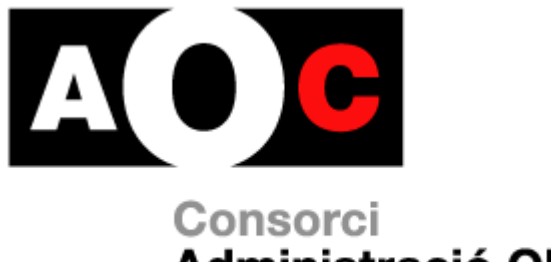

Administració Oberta de Catalunya

# **eNotum-Web Ciutadà**

# Manual d'usuari

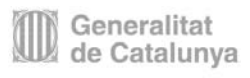

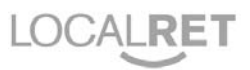

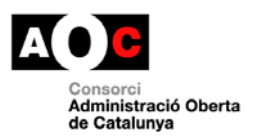

I

 $\overline{\phantom{a}}$ 

# Índex

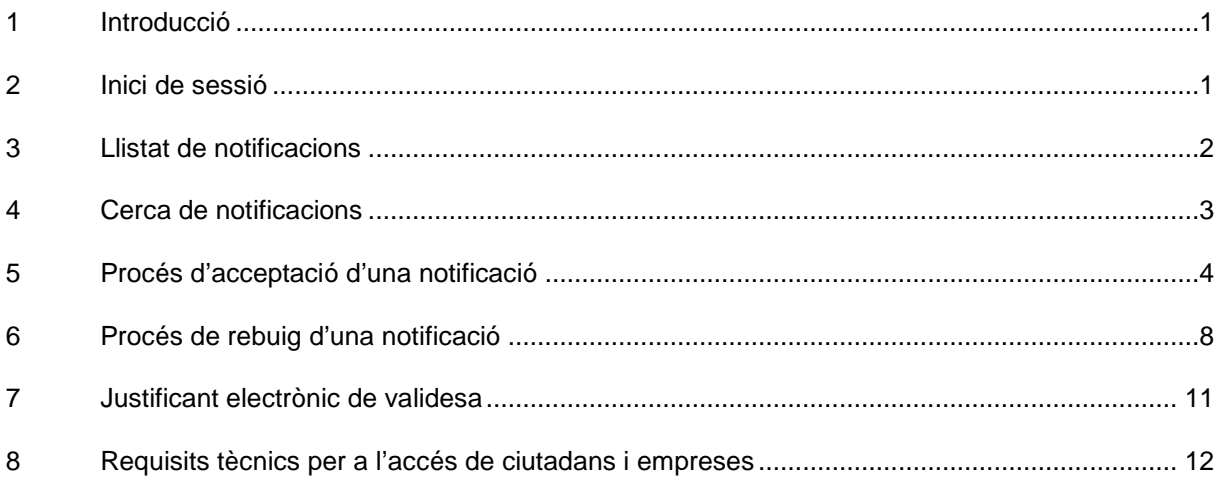

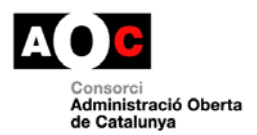

# <span id="page-2-0"></span>**1 Introducció**

El present document és el manual adreçat a ciutadans i empreses com a usuaris del servei de notificacions electròniques.

Per a l'ús d'aquest servei, es requereix que l'usuari tingui correctament instal·lat el maquinari i/o programari necessari per a la utilització de certificats digitals. Cal que accediu al proveïdor del vostre certificat digital per a la seva correcta instal·lació.

# <span id="page-2-1"></span>**2 Inici de sessió**

Per accedir a la llista de les seves notificacions, cal un certificat electrònic. Si no disposa de certificat, es pot aconseguir a través de l'Agència Catalana de Certificació - CATCert [\(http://www.catcert.cat\)](http://www.catcert.cat/), o bé a través de qualsevol dels certificats que CATCert reconeix (podeu veure el llistat a [http://www.catcert.cat/web/cat/3\\_5\\_certificades.jsp\)](http://www.catcert.cat/web/cat/3_5_certificades.jsp).

Exemple d'accés mitjançant el programari de CATCert del Clauer idCAT

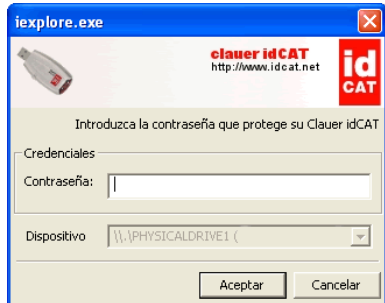

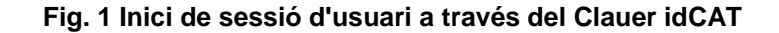

Exemple d'accés a través de la selecció del certificat que ofereix el navegador Internet Explorer:

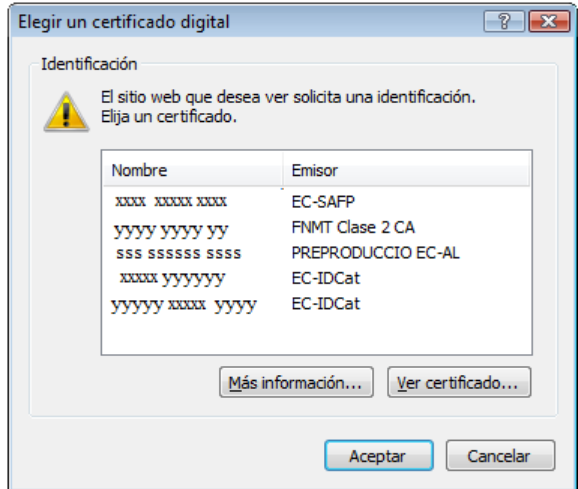

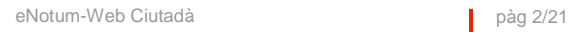

#### **Fig. 2 Inici de sessió d'usuari a través del navegador**

Si el certificat amb el que es vol identificar al servei disposa de NIF i CIF, l'usuari haurà de decidir si vol veure les seves notificacions personals (adreçades al seu NIF), o bé vol veure les notificacions adreçades a la seva empresa, de forma general, (adreçades al seu CIF) o bé les notificacions adreçades a la seva empresa i en particular, a ell mateix (adreçades al seu CIF i també al seu NIF).

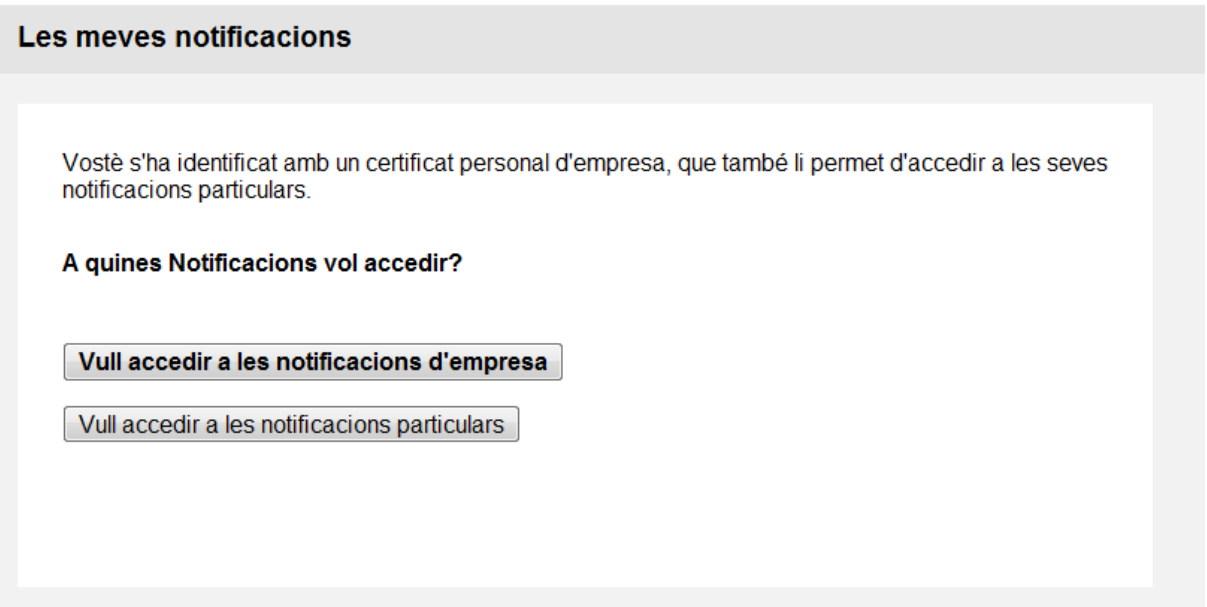

#### **Fig. 3 Accés a les notificacions particulars o notificacions d'empresa**

<span id="page-3-0"></span>Si el certificat només conté el NIF o el CIF no es veurà aquesta pantalla i s'accedirà directament al llistat de notificacions.

# **3 Llistat de notificacions**

Des del llistat de notificacions es realitzen totes les accions de la web. Des d'aquesta pantalla es faran les cerques de notificacions, l'accés, l'acceptació i el rebuig de les notificacions.

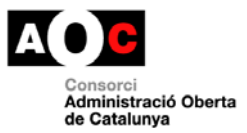

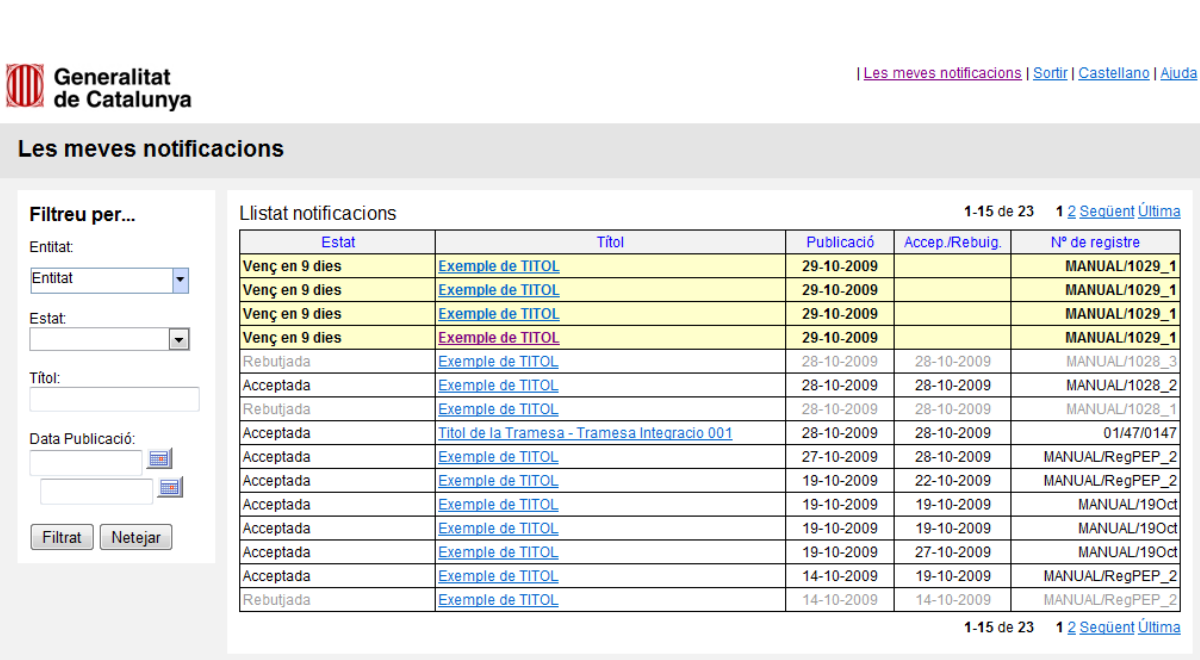

#### **Fig. 4 Llistat de notificacions**

Aquest llistat de notificacions és paginat. Si l'usuari té moltes notificacions, a la part superior i inferior de la taula on estan les dades apareixerà la informació següent:

> 16-30 de 59 Primera Anterior 1 2 3 Següent Última

#### **Fig. 5 Paginat de notificacions**

En primer lloc, hi ha l'interval de les notificacions que s'estan veient i el nombre total de notificacions que té l'usuari. A continuació, hi ha els enllaços que permeten accedir a la resta de pàgines ("Primera", "Anterior", "Següent" i "Última"). En negreta tenim el número de la pàgina on estem.

# <span id="page-4-0"></span>**4 Cerca de notificacions**

Una vegada estem a la pantalla del llistat de notificacions, es pot realitzar una cerca de notificacions.

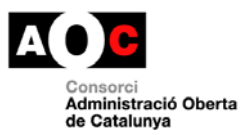

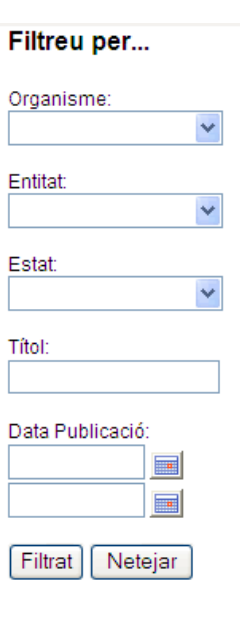

**Fig. 6 Criteris de cerca**

Hi ha cinc criteris definits:

- Organisme: Per aquest criteri es filtren totes les notificacions emeses per l'organisme seleccionat.
- Entitat: Aquest criteri carrega les entitats de l'organisme seleccionat filtrant les notificacions emeses per l'entitat seleccionada.
- Estat: Es cercaran totes les notificacions que estiguin a l'estat seleccionat.
- Títol: Es cercaran totes les notificacions que continguin en el títol el text introduït.
- Data publicació: La cerca només trobarà les notificacions que estiguin compreses entre les dues dates. Si només s'omple la data superior, la cerca es farà a partir d'aquesta data. Si la data superior és igual a la data inferior la cerca només trobarà les notificacions publicades a la data omplerta considerant com a hora les 00:00:00

Una vegada han estat seleccionats els criteris, només cal fer clic sobre el botó "Filtrat" perquè es realitzi la cerca. Si volem esborrar els criteris, s'haurà de fer clic al botó de "Netejar".

Aquests criteris es poden fer servir sols o bé combinats.

<span id="page-5-0"></span>Si estem a la pantalla de notificacions d'un determinat organisme, no apareixerà el criteri de filtrar per organisme.

# **5 Procés d'acceptació d'una notificació**

Per accedir al contingut d'una notificació, és necessari acceptar-la. Per acceptar una notificació, es selecciona des de la pantalla del llistat de notificacions una notificació amb venciment (que per tant no està ni acceptada ni rebutjada) i esperem que ens aparegui la pantalla que ens permet triar si volem acceptar o rebutjar la notificació seleccionada.

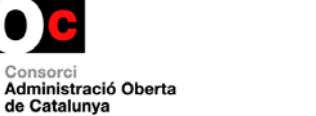

És important indicar que cal conèixer les conseqüències jurídiques que implica acceptar o rebutjar una notificació.

Acceptar una notificació implica que mai més es podrà rebutjar.

**RECORDEU QUE:** En cas d'acceptar la notificació, es tindrà accés al contingut i documents annexats. A partir d'aquest moment, la notificació s'entén practicada a tots els efectes legals i l'Administració continua el procediment corresponent (article 28.2 de la Llei 11/2007, de 22 de juny, d'accés electrònic dels ciutadans als Serveis Públics).

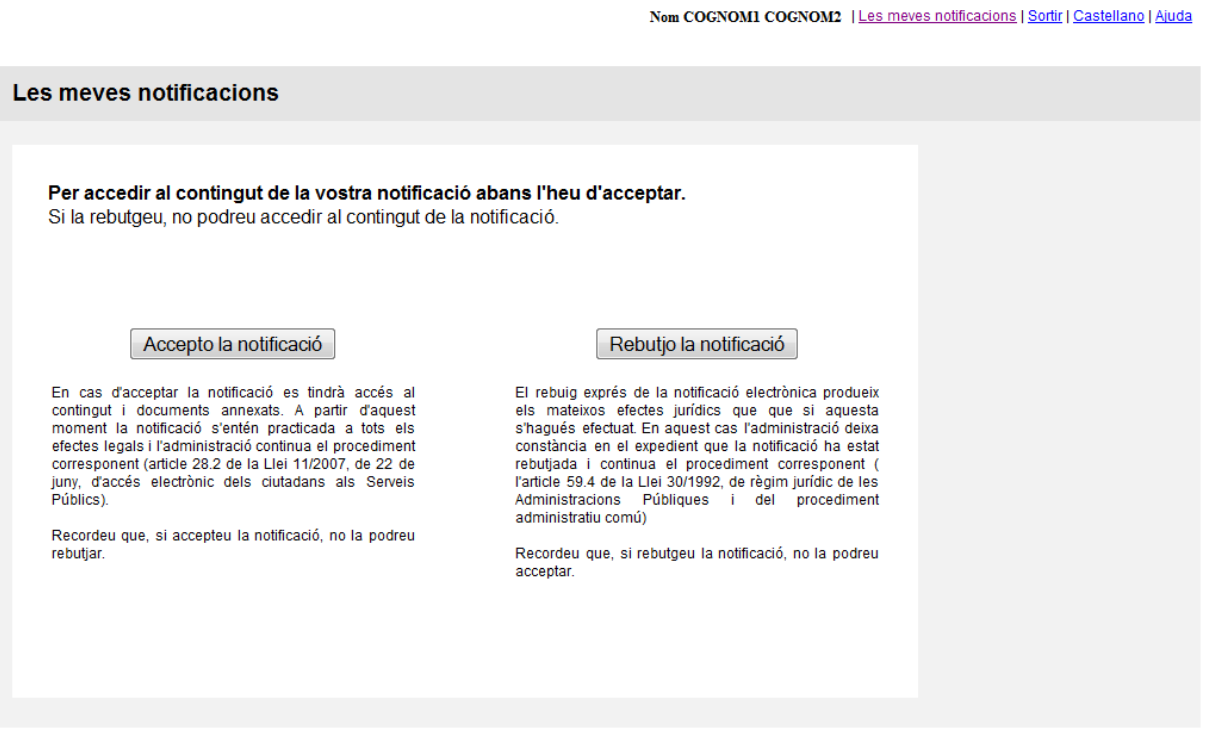

**Fig. 7 Acceptació / Rebuig de notificacions**

En ambdós casos (acceptació o rebuig) es carregarà l'eina de signatura electrònica, tal com es pot veure a la pantalla següent:

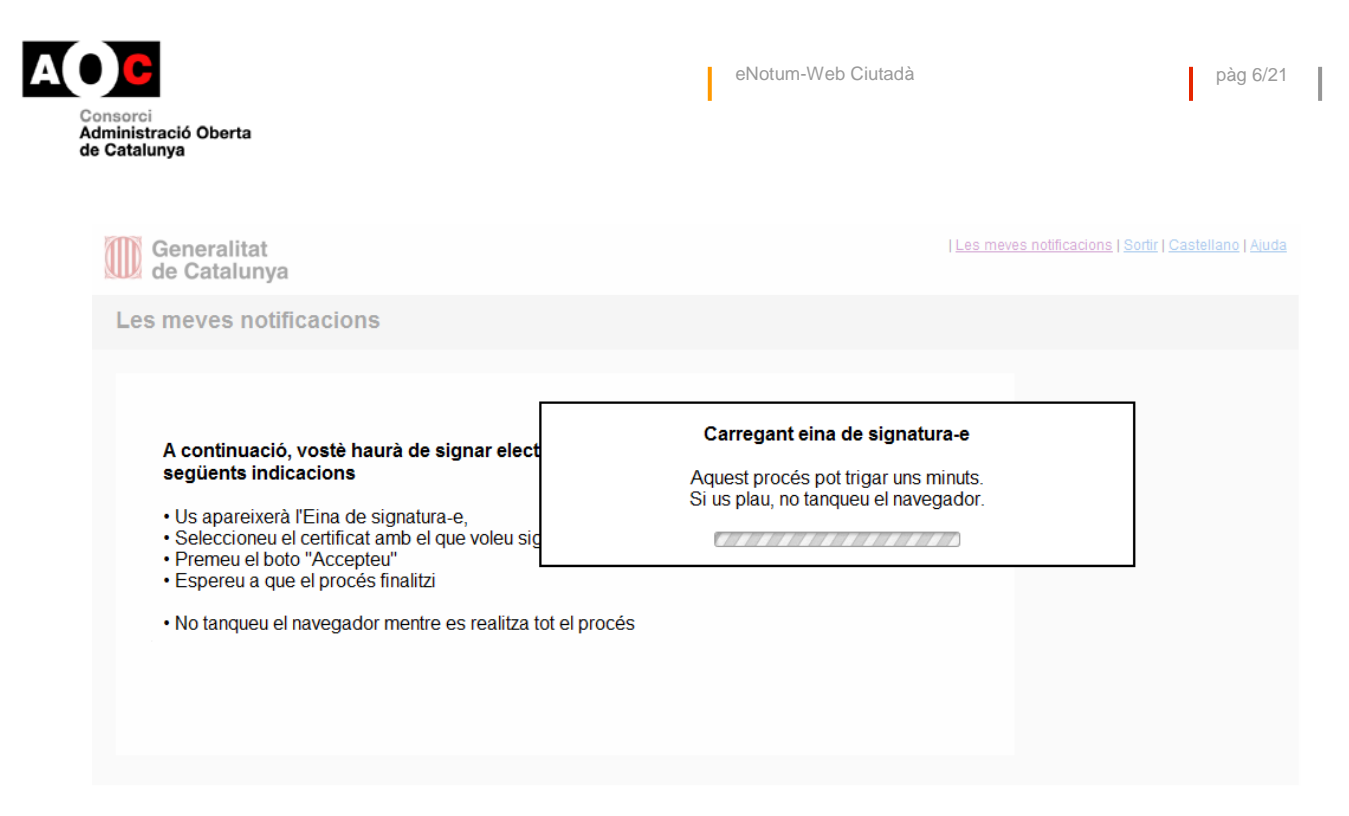

**Fig. 8 Carregant l'eina de signatura-e**

Una vegada l'eina s'ha carregat, es passarà a signar l'acceptació de la notificació seleccionada, tal i com es pot veure a la figura següent:

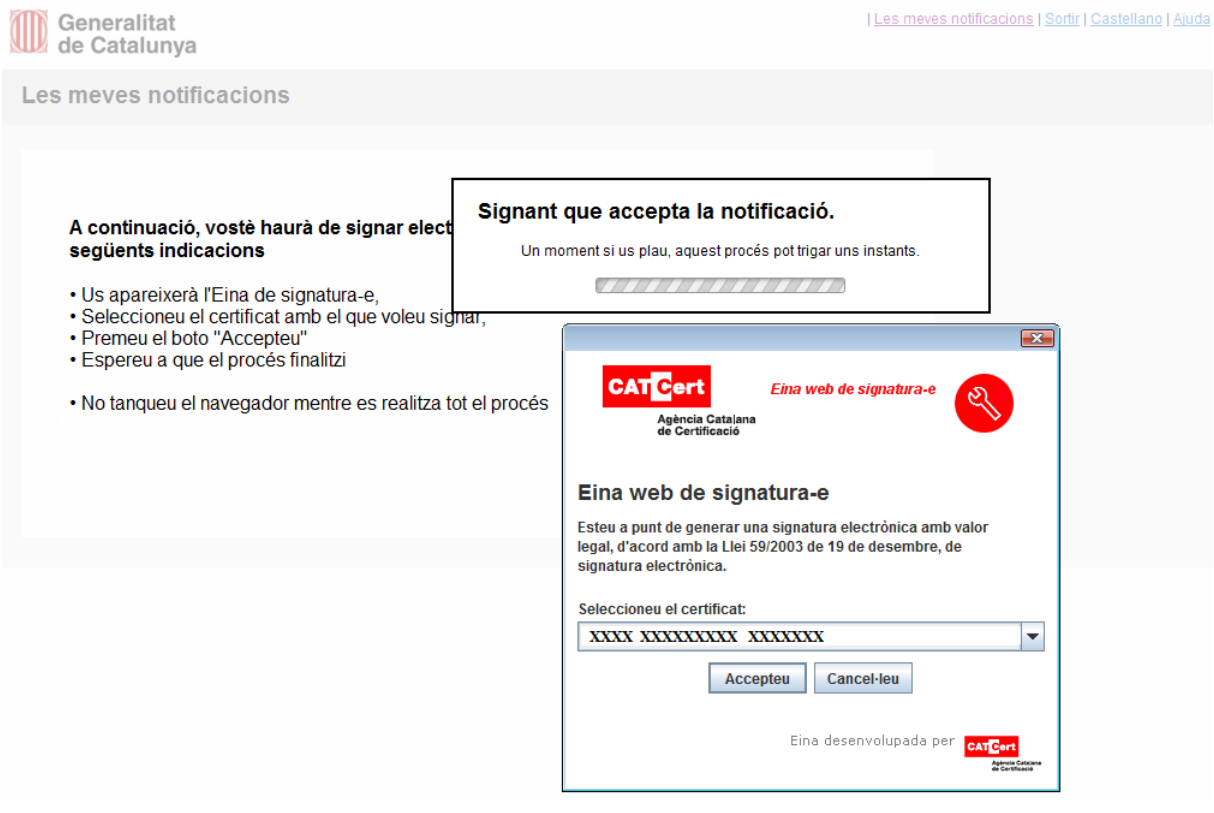

**Fig. 9 Signatura de l'acceptació d'una notificació**

Els passos necessaris per a signar l'opció triada (acceptació o rebuig) són:

- Prémer el boto "Accepteu"
- Esperar que el procés finalitzi

Un cop signada l'opció triada pel ciutadà (acceptació o rebuig de la notificació), el sistema verifica la integritat de la signatura (validesa del certificat per a aquest acte) i valida si el destinatari de la notificació es correspon amb el certificat que signa l'acte.

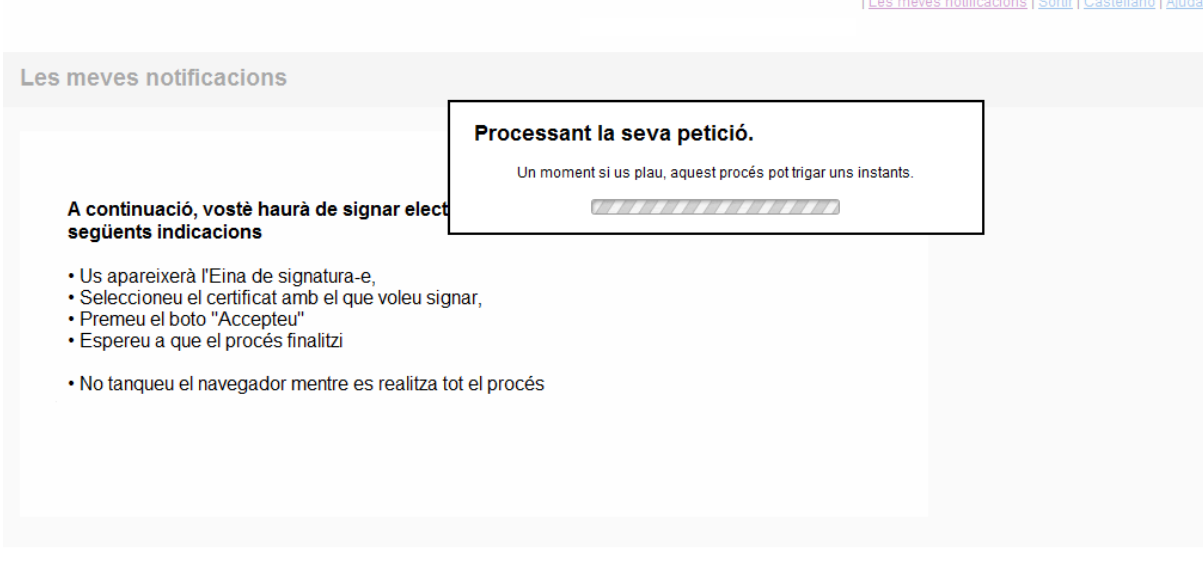

**Fig. 10 Processant la signatura de l'acceptació d'una notificació**

Finalment, si el procés és satisfactori, es podrà accedir al contingut de la notificació, sempre que s'hagi acceptat la notificació.

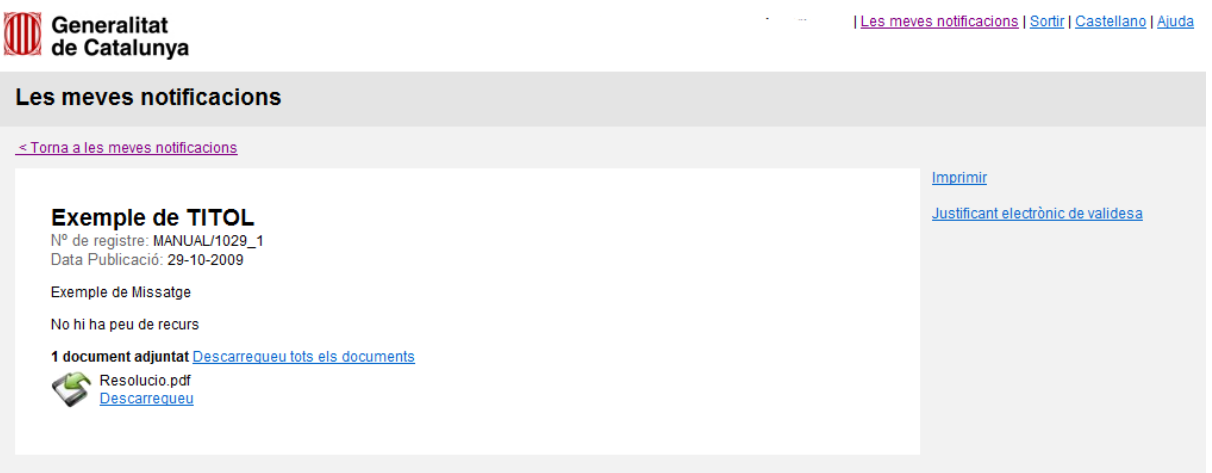

#### **Fig. 11 Contingut d'una notificació**

Des d'aquí és possible descarregar-se els documents que es troben adjunts a la notificació (actes administratius) fent clic sobre la imatge o el enllaç "Descarregueu".

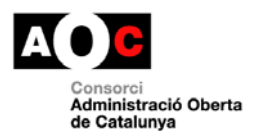

Des d'aquesta pantalla, és possible descarregar un *Justificant electrònic de validesa* (document en format PDF). Aquest enllaç romandrà inactiu fins que s'hagin generat les evidències. Aquest document mostra informació rellevant de tot el procés de notificació (veure apartat 7).

# <span id="page-9-0"></span>**6 Procés de rebuig d'una notificació**

Rebutjar una notificació implica que no es podrà accedir al contingut de la notificació. Per rebutjar una notificació, es selecciona des de la pantalla del llistat de notificacions una notificació amb venciment (que per tant no està ni acceptada ni rebutjada) i esperem que ens aparegui la pantalla que ens permet triar si volem acceptar o rebutjar la notificació seleccionada.

És important indicar que cal conèixer les conseqüències jurídiques que implica acceptar o rebutjar una notificació.

Rebutjar una notificació implica que mai més es podrà accedir al seu contingut.

RECORDEU QUE: El rebuig exprés de la notificació electrònica produeix els mateixos efectes jurídics que si aquesta s'hagués efectuat. En aquest cas, l'Administració deixa constància en l'expedient que la notificació ha estat rebutjada i continua el procediment corresponent (l'article 59.4 de la Llei 30/1992, de règim jurídic de les Administracions Públiques i del procediment administratiu comú)

Nom COGNOMI COGNOM2 | Les meves notificacions | Sortir | Castellano | Ajuda

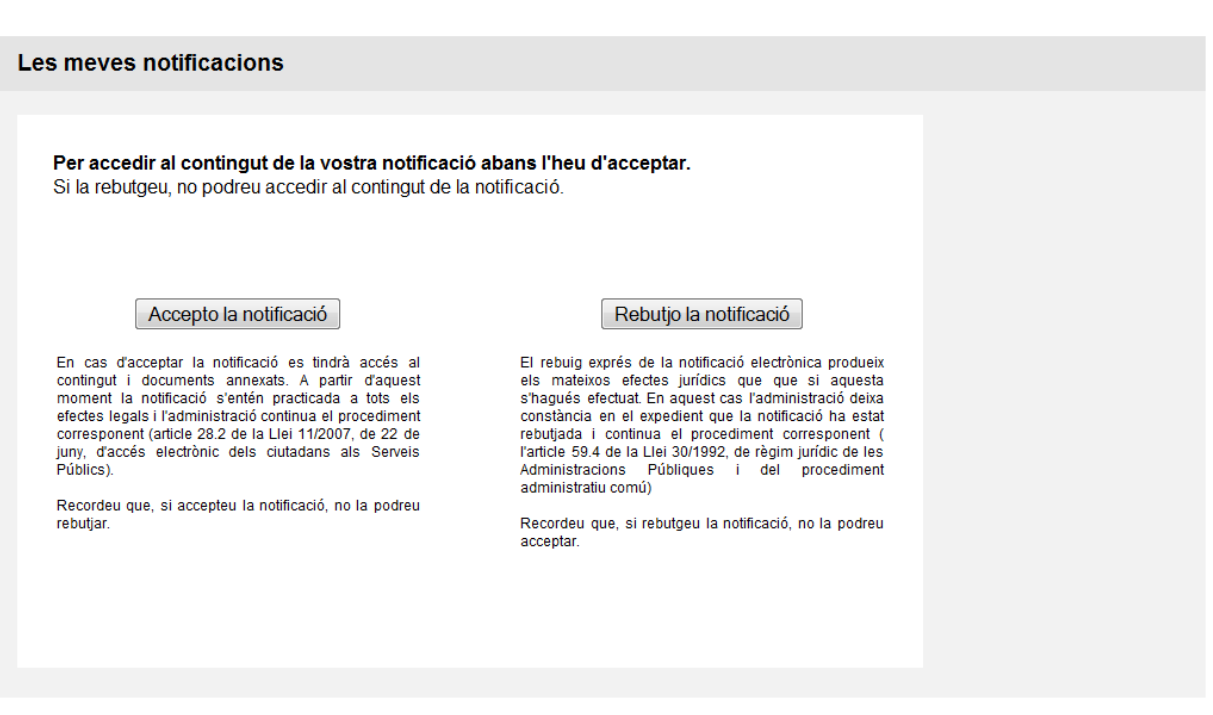

**Fig. 12 Acceptació / Rebuig de notificacions**

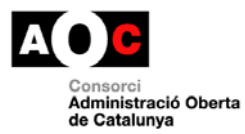

I

En ambdós casos (acceptació o rebuig) es carregarà l'eina de signatura electrònica com es pot veure a la pantalla següent:

I

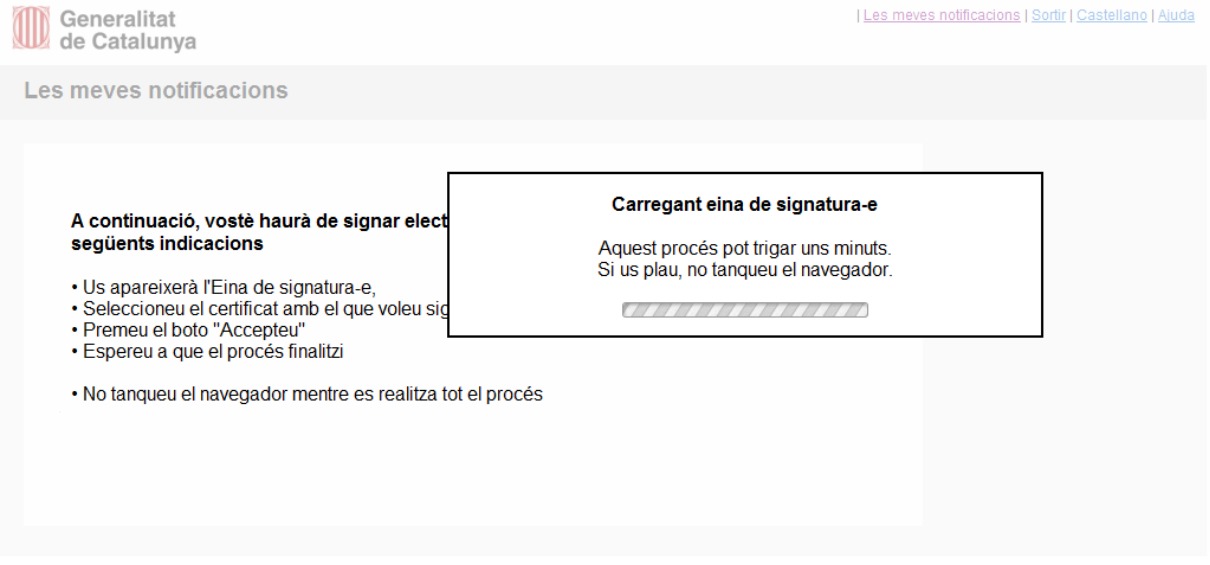

#### **Fig. 13 Carregant l'eina de signatura-e**

Una vegada l'eina s'ha carregat, es passarà a signar el rebuig de la notificació seleccionada, tal i com es pot veure a la figura següent:

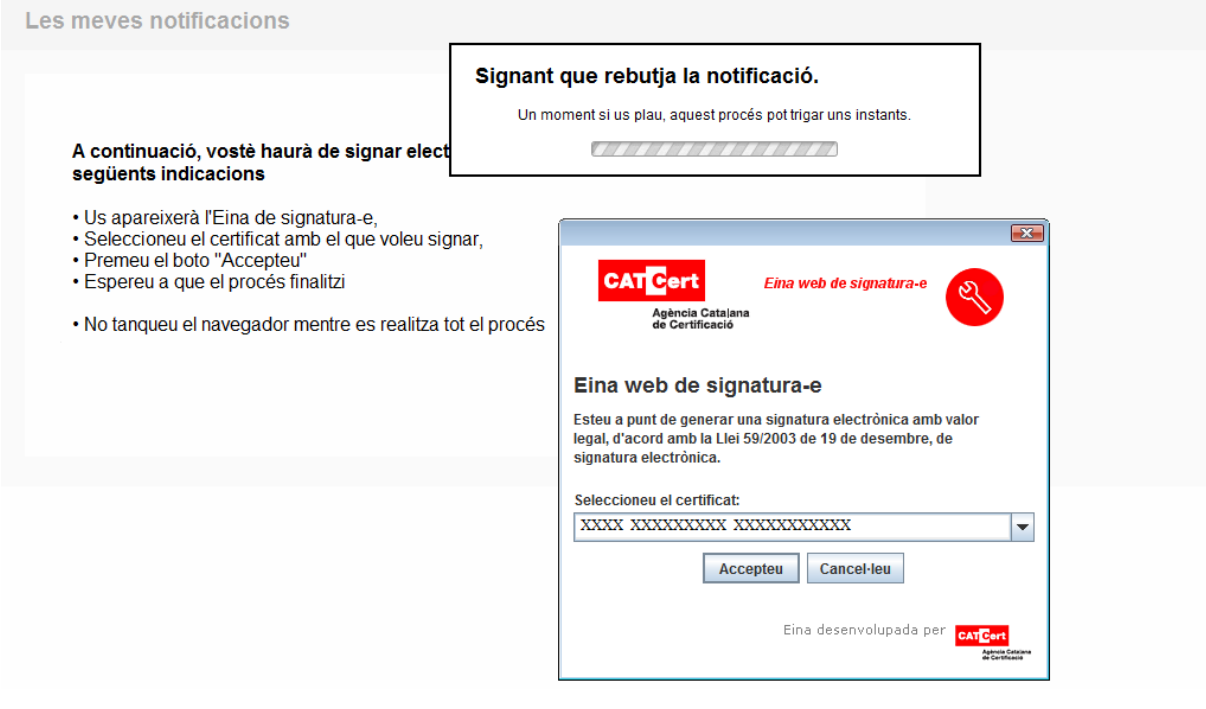

#### **Fig. 14 Signatura del rebuig d'una notificació**

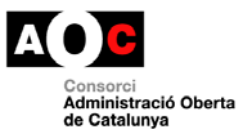

Els passos necessaris per signar l'opció triada (acceptació o rebuig) són:

- Seleccionar el certificat amb el que es vol signar
- Prémer el boto "Accepteu"
- Esperar que el procés finalitzi

Un cop signada l'opció triada pel ciutadà (rebuig de la notificació), el sistema verifica la integritat de la signatura (validesa del certificat per aquest acte) i valida si el destinatari de la notificació es correspon amb el certificat que signa l'acte.

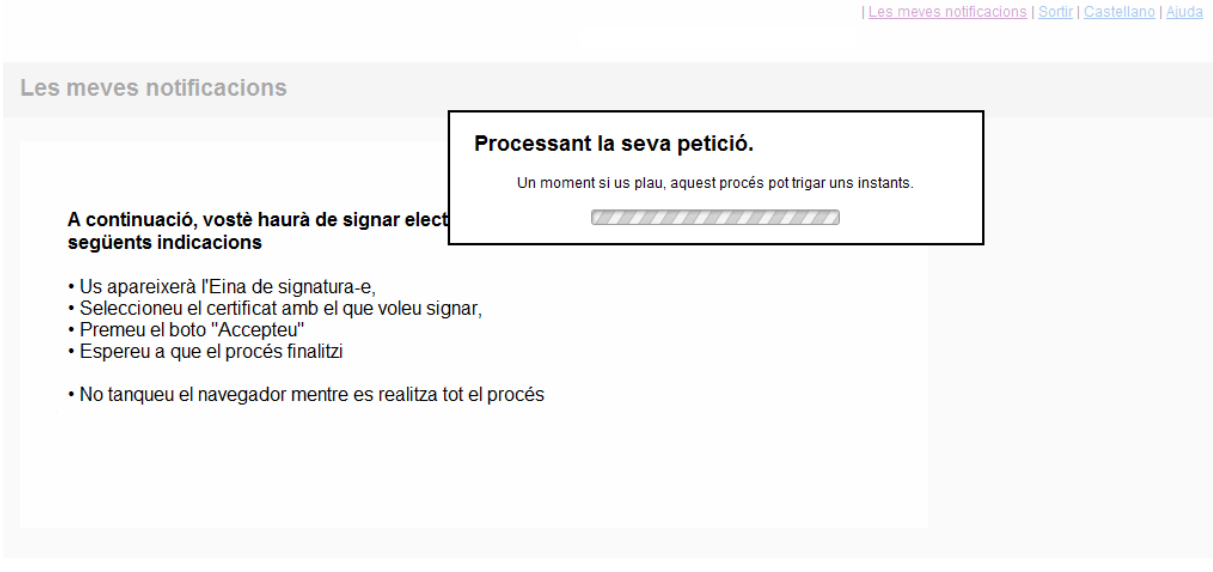

**Fig. 15 Processant la signatura de l'acceptació d'una notificació**

Finalment, si el procés és satisfactori, i com que la notificació ha estat rebutjada, no podem accedir al contingut de la notificació, tal i com es veu a la figura següent:

**RECORDEU QUE:** Es podrà accedir al contingut de la notificació sempre que s'hagi acceptat la notificació.

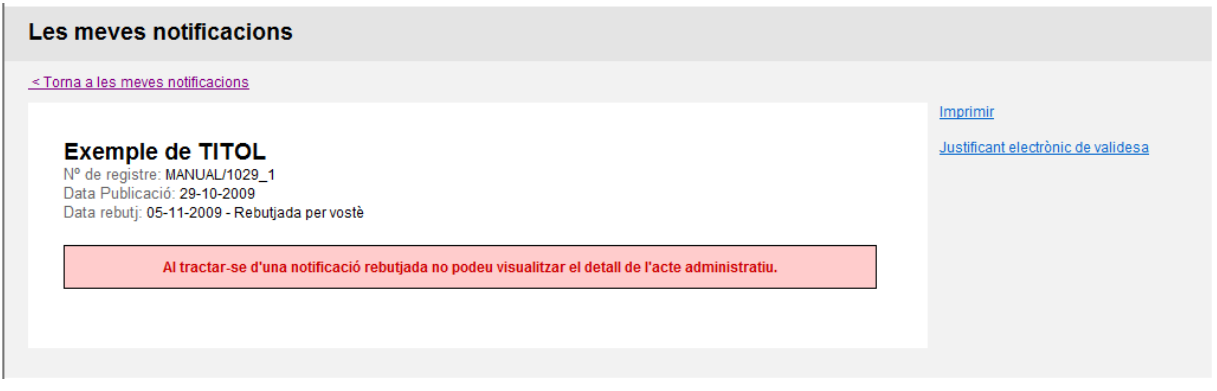

#### **Fig. 16 Rebuig d'una notificació.**

Des d'aquesta pantalla, només és possible descarregar un *Justificant electrònic de validesa* (document en format PDF). Aquest enllaç romandrà inactiu fins que s'hagin generat les evidències. Aquest document mostra informació rellevant de tot el procés de notificació (veure apartat 7).

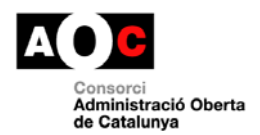

# <span id="page-12-0"></span>**7 Justificant electrònic de validesa**

# Generalitat<br>Ul de Catalunya

# Evidències del procés de notificació

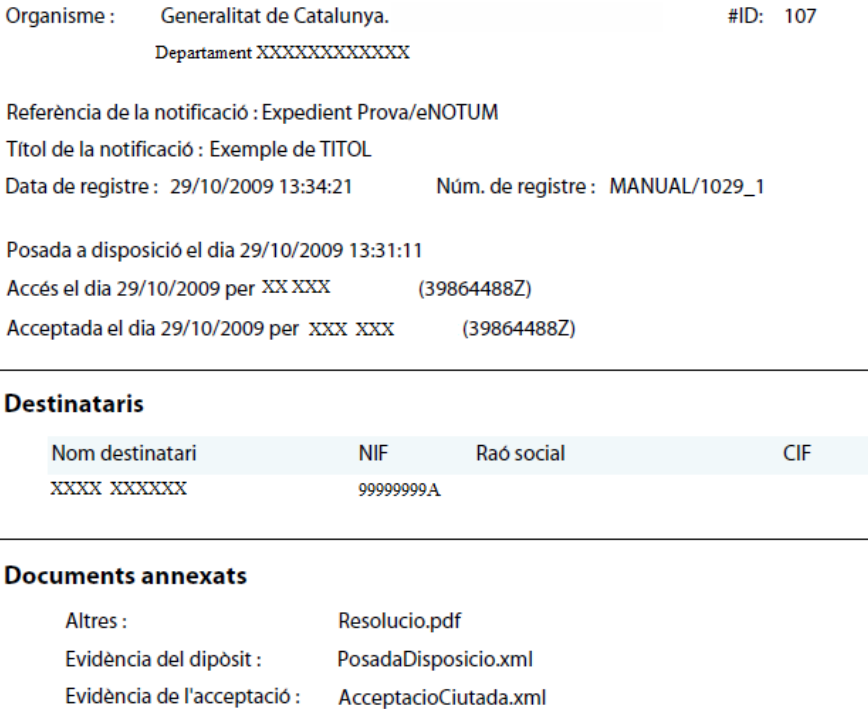

#### **Fig. 17 Exemple de justificant electrònic de validesa.**

Cal tenir en compte que per poder veure/obrir aquest document s'ha de tenir instal·lat el programari d'Adobe (Adobe Reader) o bé qualsevol altre que permeti accedir a fitxers PDF.

Si la notificació ha estat rebutjada, només es podrà veure el títol de la notificació, les dates de publicació i rebuig i descarregar-se les evidències fent clic sobre l'enllaç "Justificant electrònic de validesa".

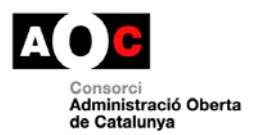

# <span id="page-13-0"></span>**8 Requisits tècnics per a l'accés de ciutadans i empreses**

### **8.1 Comprovació de la versió del navegador**

Per a l'accés a eNOTUM, es poden fer servir 2 tipus de navegadors diferents

- **Microsoft Internet Explorer, versió mínima 6.02**.
- **Mozilla Firefox, versió mínima 3.0.10**

A continuació trobareu detallats els passos a fer per determinar si teniu instal·lada una versió vàlida d'aquests navegadors.

#### **8.1.1 Microsoft Internet Explorer**

Obrir l'**Internet Explorer**.

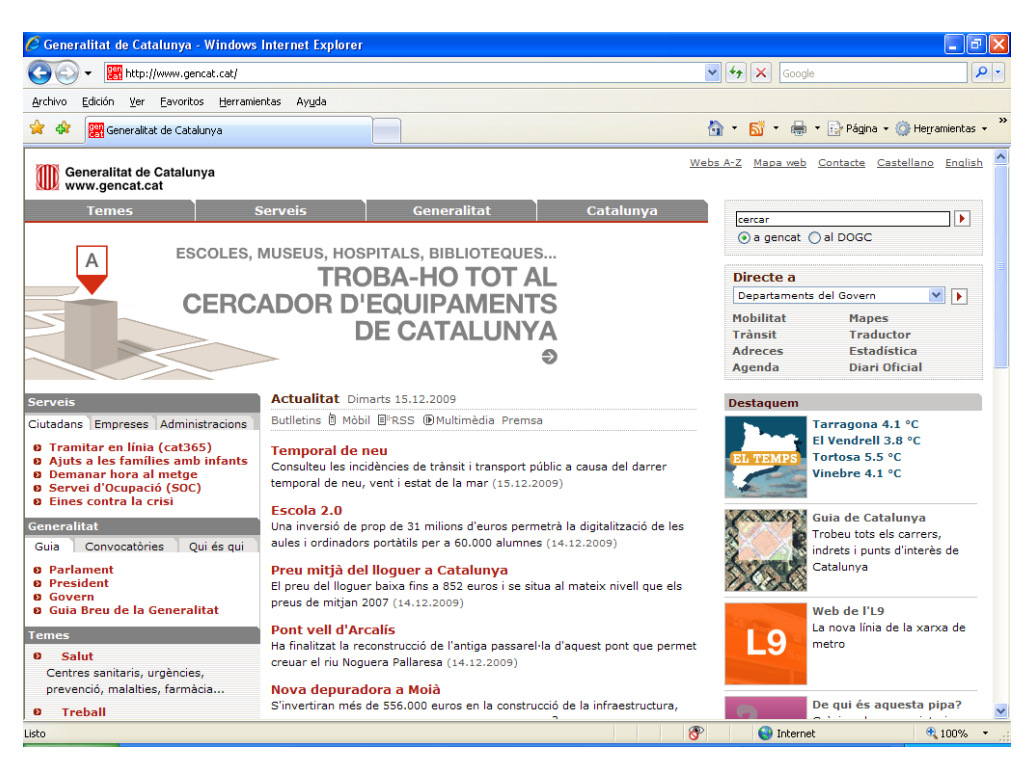

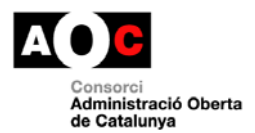

.

J

Anar al menú **Ayuda**, i seleccionar **Acerca de Internet Explorer**.

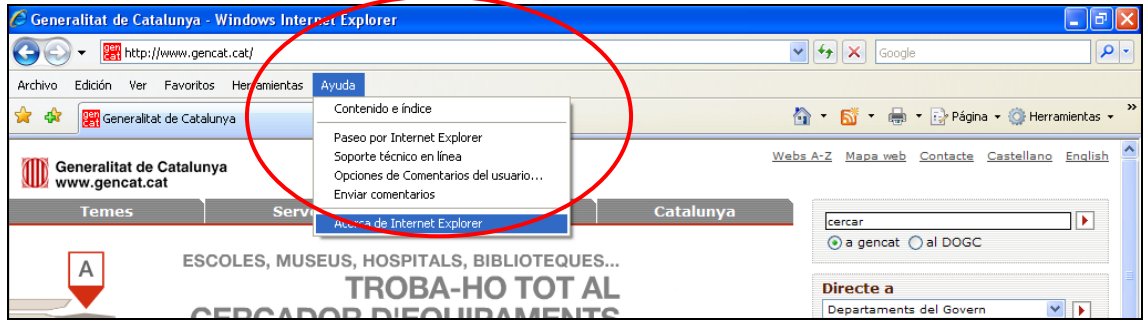

A la finestra que apareix, es pot consultar la versió exacte:

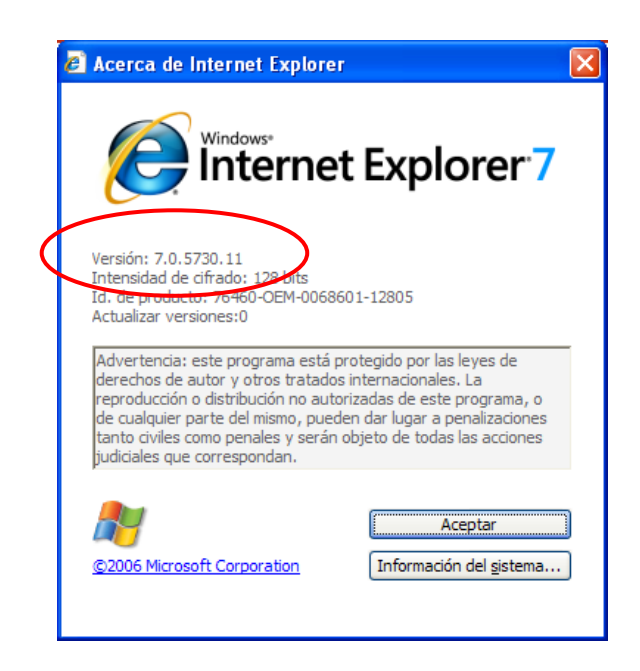

Si el número de versió és inferior a 6.02, cal instal·lar una versió superior de l'Internet Explorer. Es pot descarregar gratuïtament la darrera versió des de: [http://www.microsoft.com/spain/windows/internet](http://www.microsoft.com/spain/windows/internet-explorer/)[explorer/](http://www.microsoft.com/spain/windows/internet-explorer/)

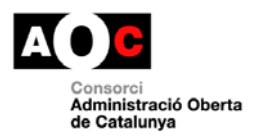

### **8.1.2 Mozilla Firefox**

#### Obrir el Mozilla Firefox.

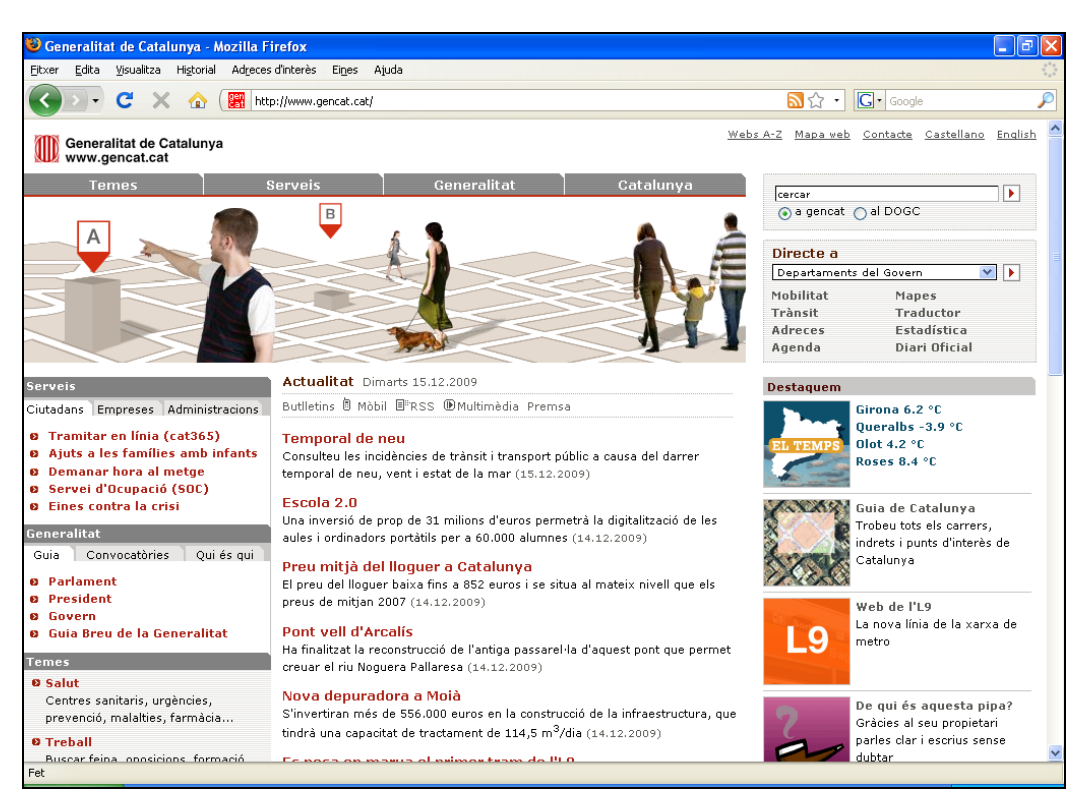

Anar al menú **Ajuda**, i seleccionar **Quant al Mozilla Firefox**.

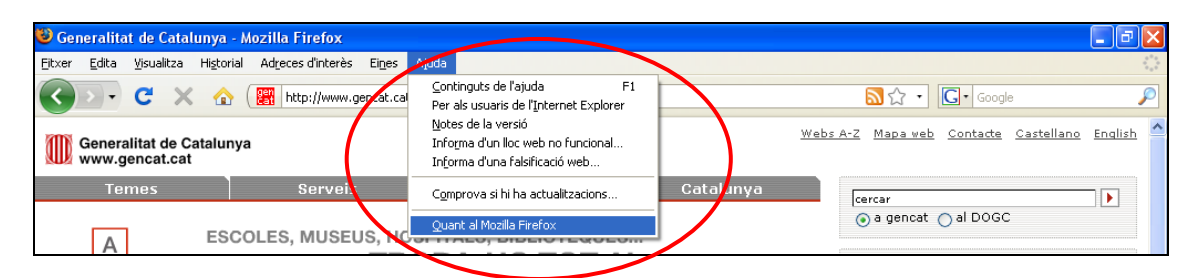

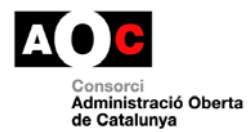

п

A la finestra que apareix, es pot consultar la versió exacte:

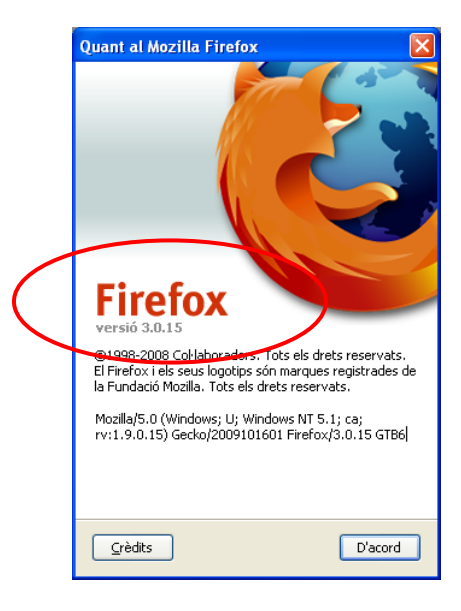

Si el número de versió és inferior a 3.0.10, cal instal·lar una versió superior del Mozilla Firefox. Es pot descarregar gratuïtament la darrera versió des de: <http://www.mozilla-europe.org/ca/firefox/>

### **8.2 Comprovació de la versió de Java**

La **versió mínima de Java és 6 Update 16**.

Sota el sistema operatiu de Windows, accedir al menú **Inicio**, i seleccionar **Panel de Control**

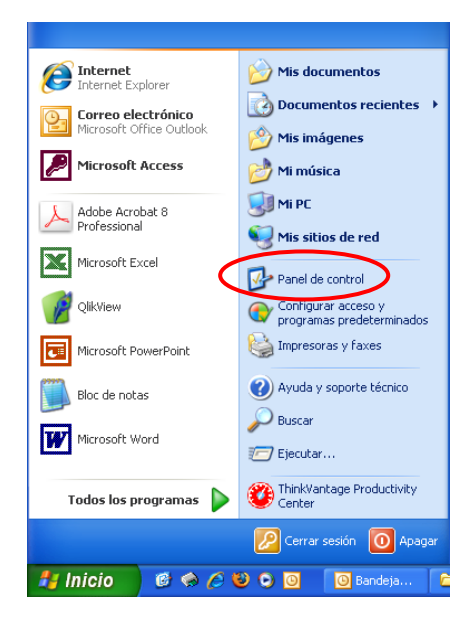

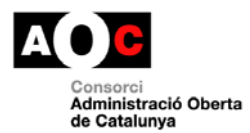

A la finestra que apareix, fer doble clic a la icona que té el nom de **Java**.

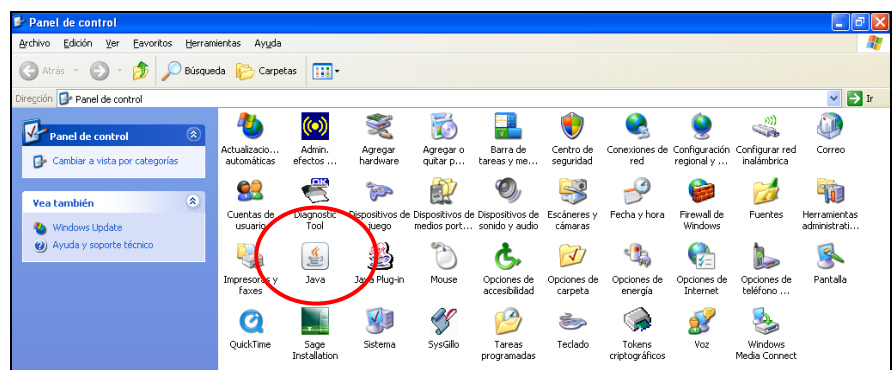

A la finestra que apareix, fer clic al botó **About...**

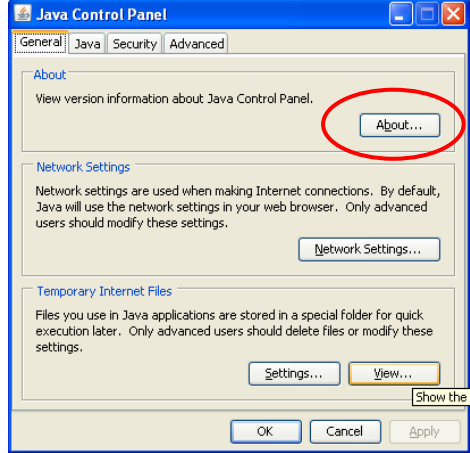

A la finestra que apareix, es pot consultar la versió exacte:

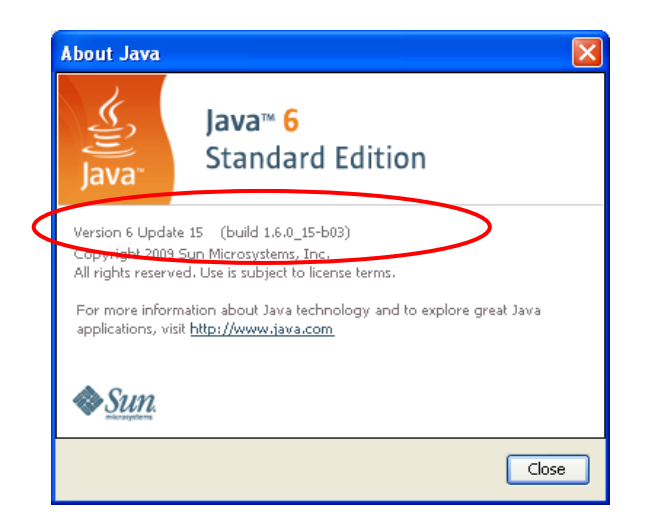

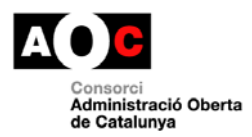

Si el número de versió és inferior a 6 Update 16, cal instal·lar una versió superior de Java. Es pot descarregar gratuïtament la darrera versió des de:<http://www.java.com/es/download/>

## **8.3 Comprovació d'un certificat digital vàlid**

Cal comprovar que es disposa d'un certificat digital vigent, i que s'han instal·lat les claus públiques i el programari indicat per l'entitat de certificació proveïdora del certificat digital. En cas de dubtes o problemes tècnics amb el certificat digital, cal posar-se contacte amb l'entitat de certificació corresponent.

Sota el sistema operatiu de Windows, la forma de comprovar que es disposa d'un certificat digital és la següent:

#### Obrir l'**Internet Explorer**.

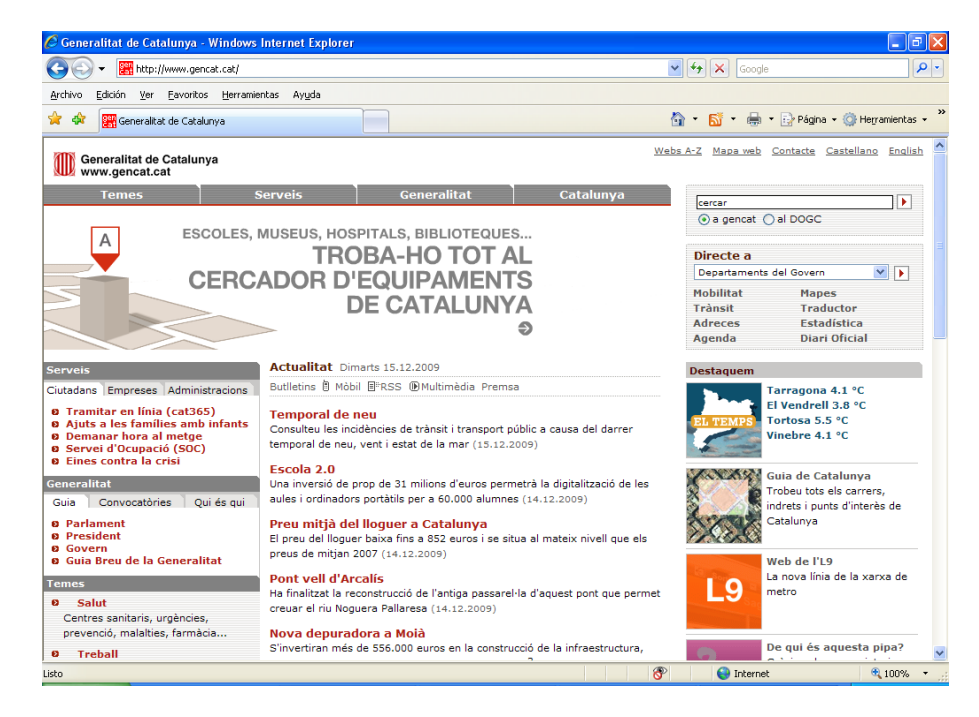

Anar al menú **Herramientas**, i seleccionar **Opciones de Internet**.

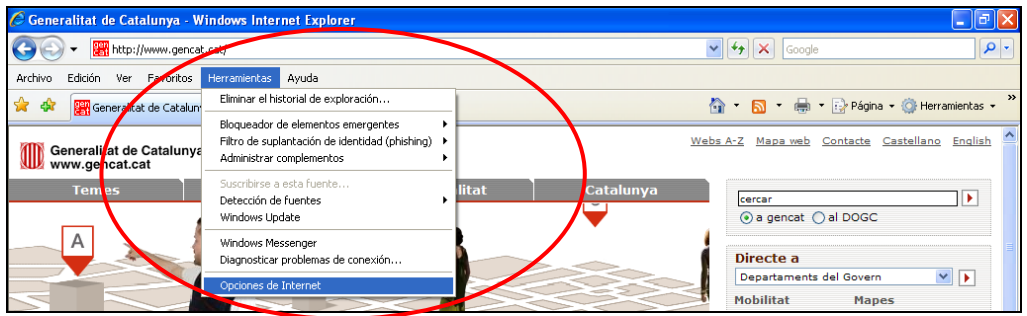

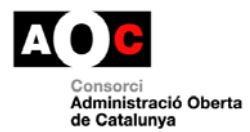

I

### A la finestra que apareix, fer clic a la pestanya **Contenido**

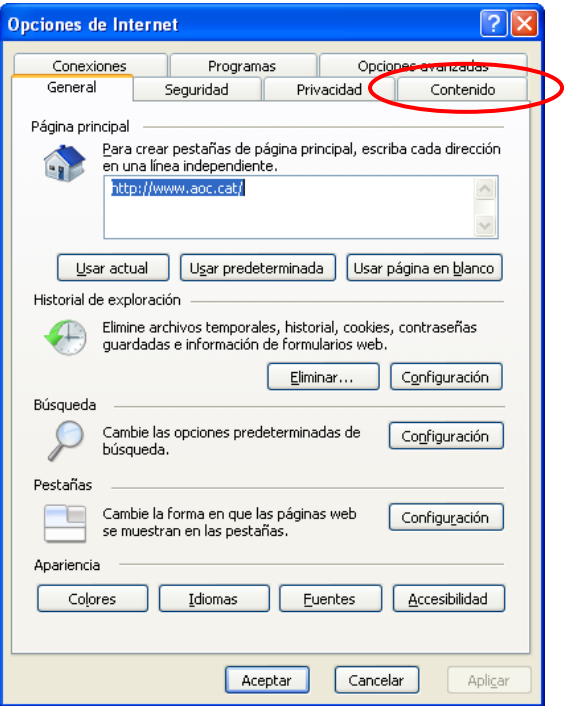

A la finestra que apareix, fer clic al botó **Certificados**

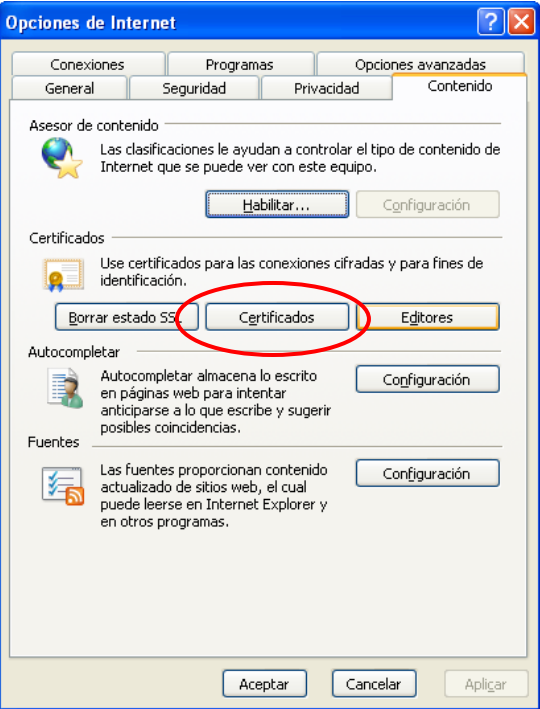

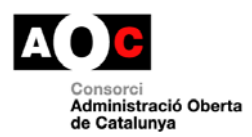

Amb aquesta darrera acció, s'obre la finestra on es poden visualitzar tots els certificats digitals instal·lats a l'ordinador, o disponibles a través d'altres dispositius externs (lector de targetes, dispositius USB, etc.).

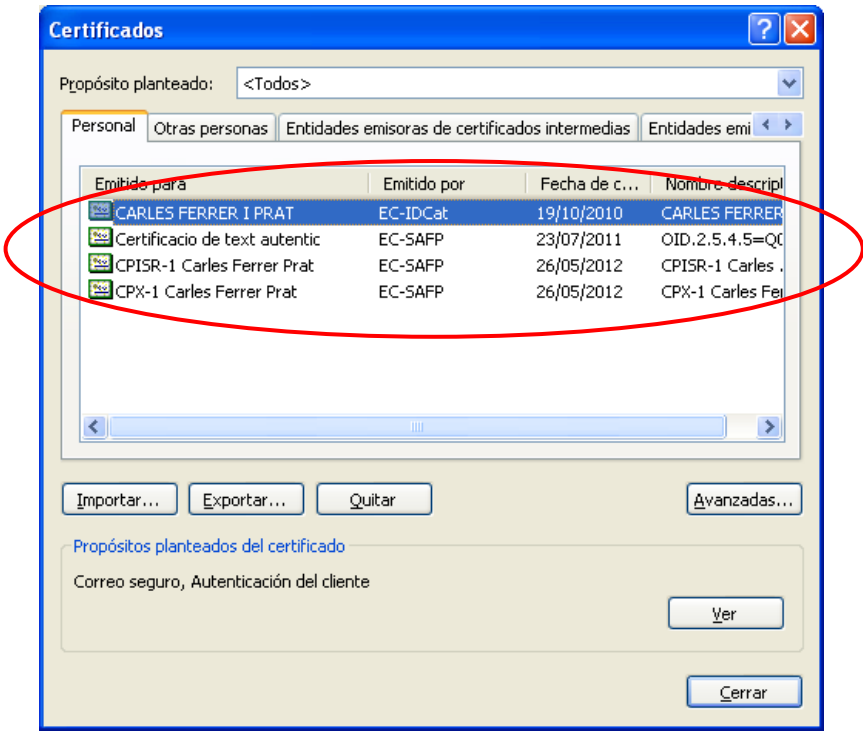

Addicionalment, en cas d'utilitzar certificats digitals de CATCert, cal instal·lar les claus públiques de CATCert, que es poden descarregar des de: [http://catcert.cat/web/cat/descarrega\\_claus/totes\\_01.jsp](http://catcert.cat/web/cat/descarrega_claus/totes_01.jsp)

### **8.4 Comprovació de restriccions de seguretat en entorns corporatius**

En alguns entorns corporatius, i per motius de seguretat, el tallafocs (o *firewall*) pot imposar restriccions d'accés a webs i aplicacions. En aquest cas, cal comprovar amb el **responsable de seguretat de l'empresa** que:

- Es pugui accedir a [https://usuari.enotum.cat](https://usuari.enotum.cat/)
- Es pugui accedir a aplicacions Java